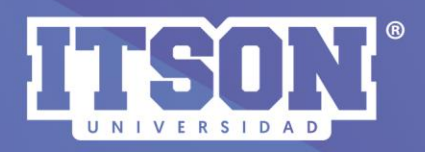

## TIPOS, EDICIÓN Y

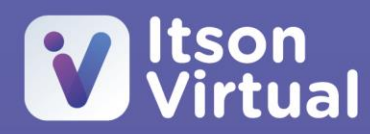

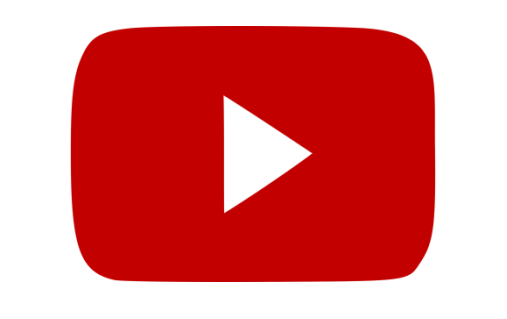

Paso 1. En el menú de acciones vactivar edición.

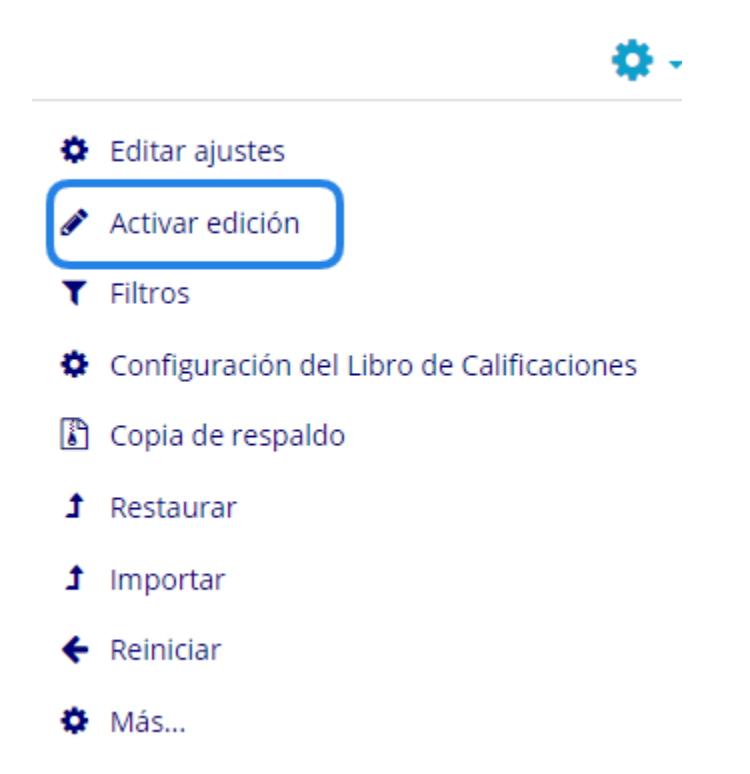

Paso 2. Una vez activada la edición, dará clic en añadir una actividad o recurso.

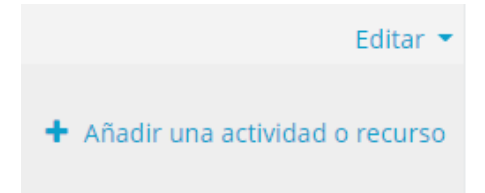

Paso 3. Seleccionará la actividad de *foro* y en la parte derecha se mostrará la descripción de su utilidad.

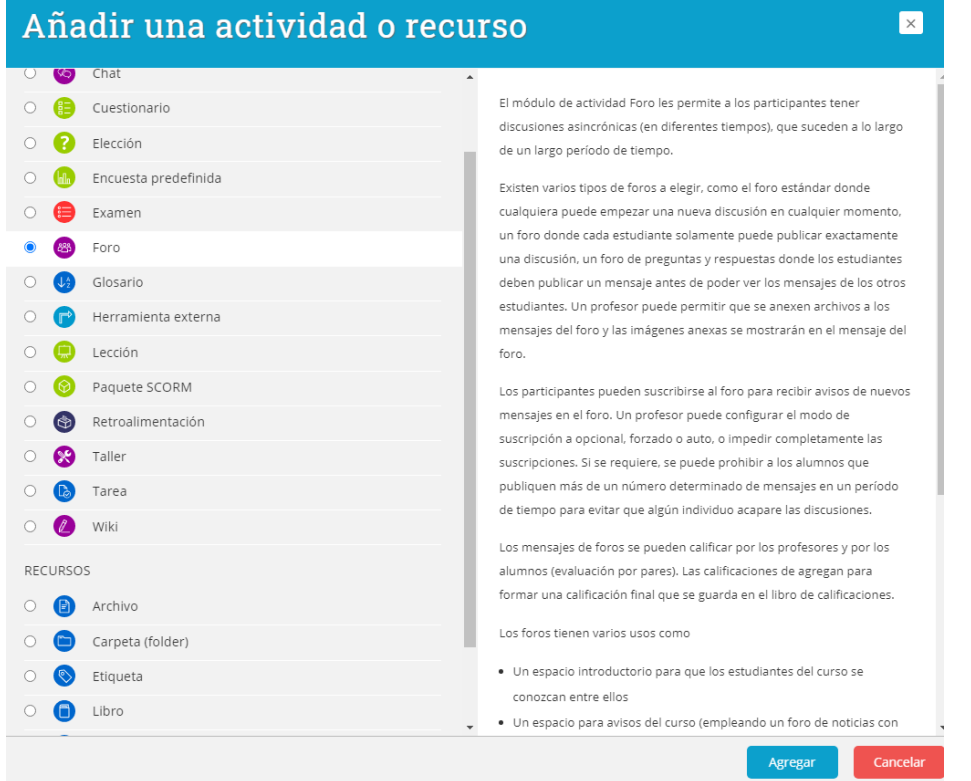

Paso 4. Debe asignarle un nombre al foro y posteriormente describir las indicaciones de lo que realizará el estudiante, puede agregar imagen, enlace o video, que lo acompañen.

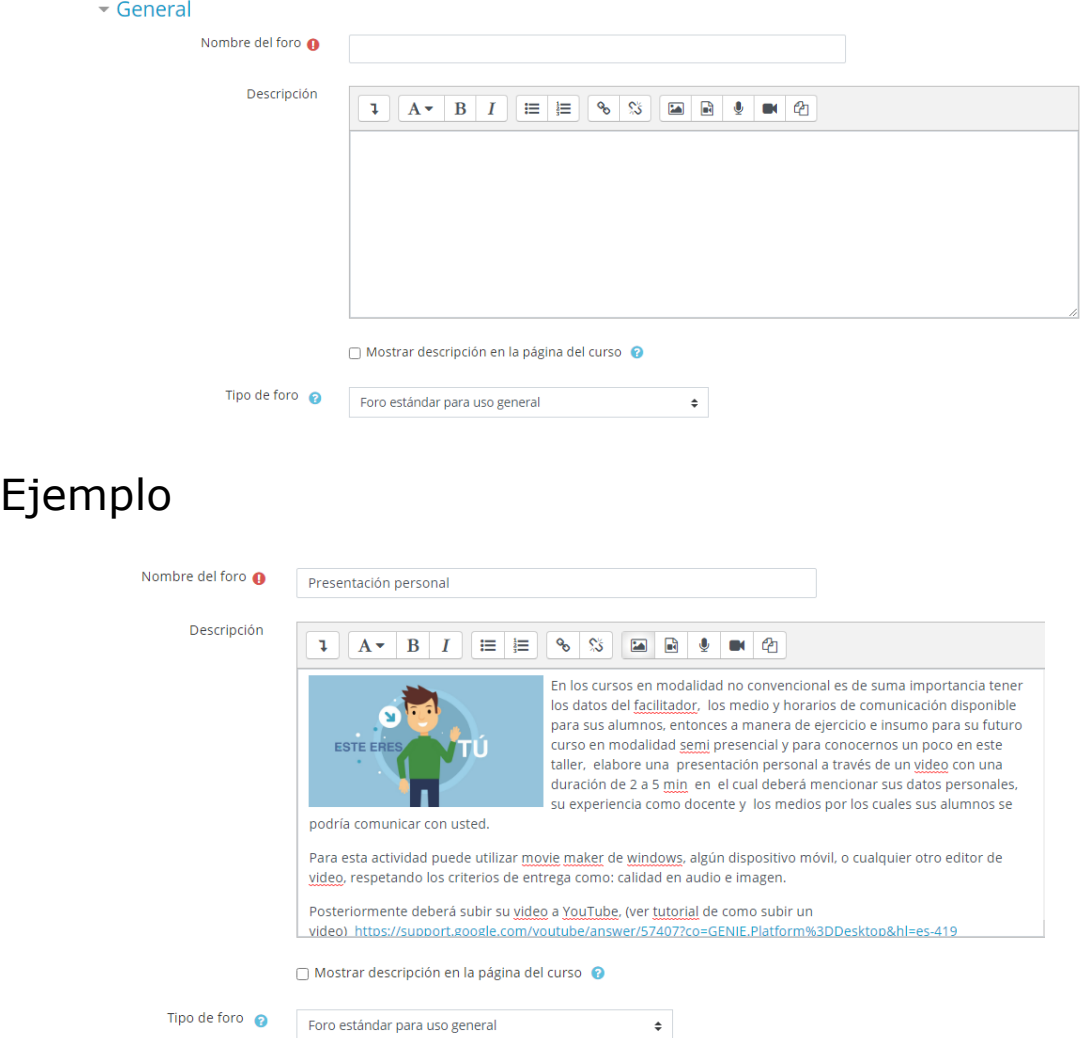

Nota: Si desea que la descripción aparezca en la página del curso, entonces deberá de seleccionar que se muestre. *La recomendación es que no la seleccione.*

∩ Mostrar descripción en la página del curso <sup>●</sup>

Si se activa, la descripción anterior se mostrará en la página del curso justo debajo del enlace a la actividad o recurso.

Paso 5. Selección del tipo de foro: aquí es importante establecer qué foro es el que se utilizará

de acuerdo a la actividad que se realizará. Entre los tipos de foro están:

- *Una discusión única y simple*. Es simplemente un intercambio de ideas sobre un solo tema, todo en una página. Útil para debates cortos y concretos. Todos pueden responder al tema de discusión. No puede usarse con grupos separados.
- *Cada persona plantea un tópico/tema a discusión.* Está modalidad es útil cuando usted quiere que cada estudiante empiece una discusión sobre un tema.
- *Foro de preguntas y respuestas.* Los estudiantes primero deben de escribir sus puntos de vista antes de ver los mensajes de los demás.
- *Foro general mostrado en formato similar a blog.* Un foro abierto donde cualquiera puede iniciar un nuevo debate en cualquier momento y en el que los temas de discusión se muestran en una página con enlaces.
- *Foro estándar para uso general.* Es un foro abierto donde cualquiera puede empezar un nuevo tema de discusión en cualquier momento. Este es el foro más adecuado, para uso general.

Paso 6. Una vez seleccionado el tipo de foro, es el momento de establecer la disponibilidad, es decir, la fecha de entrega que tendrán los estudiantes para

participar en el foro y que pueda ser calificado, pero aún pueden seguir participando, por ello, se recomienda agregar la fecha de corte para no permitir más publicaciones.

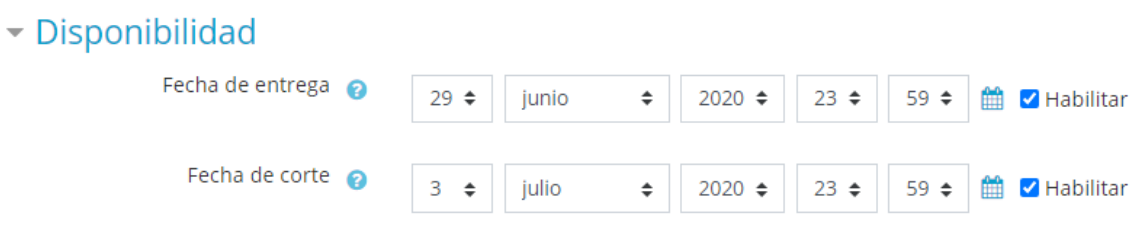

Nota: solo puede agregar la fecha de corte.

Paso 7. Lo siguiente a realizar, es hacer el ajuste de *anexos y conteo de palabras,* aquí básicamente es establecer si se permite agregar archivo por parte del estudiante, o solo será texto su participación.

- 1.Permitir o no adjuntar un archivo.
- 2.En caso de permitir que se adjunte archivo, seleccionar el número máximo de archivo para adjuntar.
- 3.Puede activar el conteo de palabra, útil en caso de que las indicaciones del foro se establezca un mínimo de palabras para la participación en el foro.

## Anexos y conteo de palabras

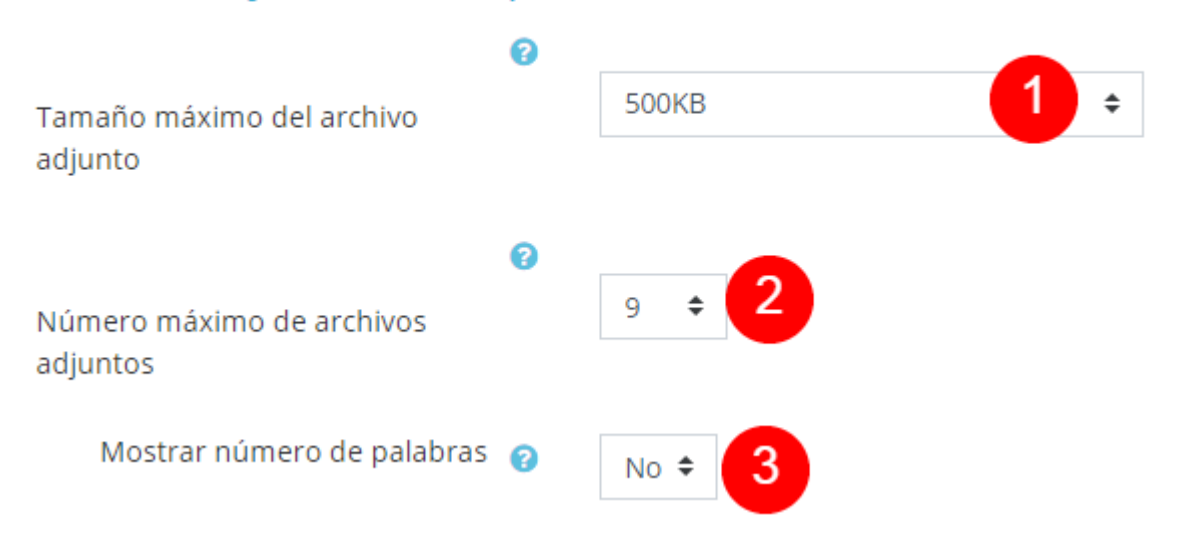

Paso 8. Los tres siguientes ajustes, ya es opcional si desean actívarlo o no. Recomendación, no hacer ningún ajuste.

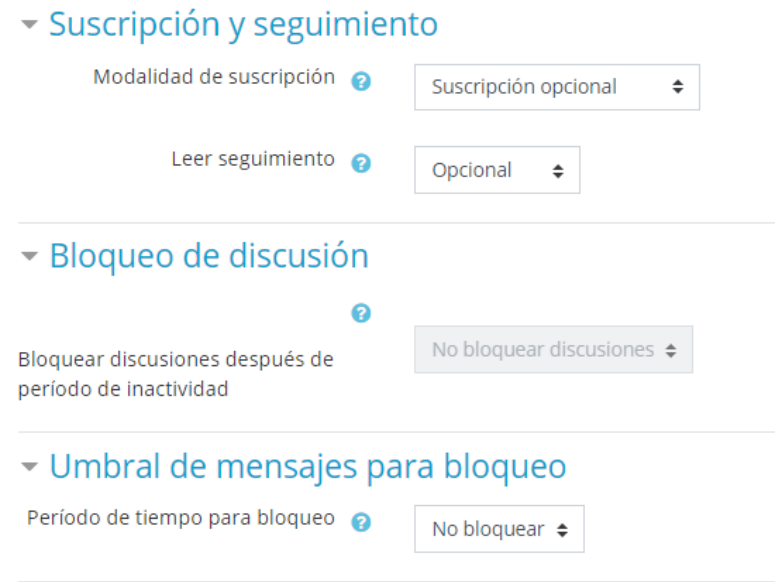

Paso 9. El ajuste en calificación, permite establecer a qué categoría pertenece el foro (unidad de competencia).

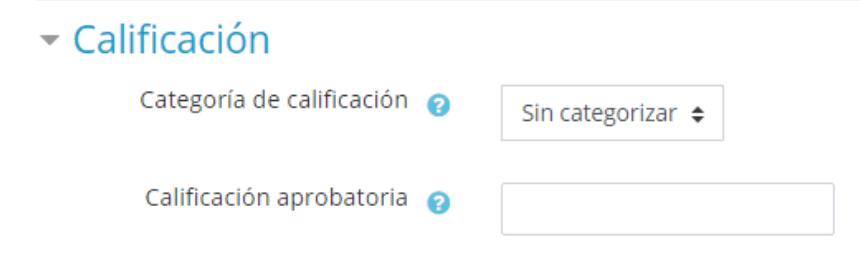

Paso 10. El ajuste de valuaciones, permite establecer si este foro aparecerá o no en el libro de calificaciones.

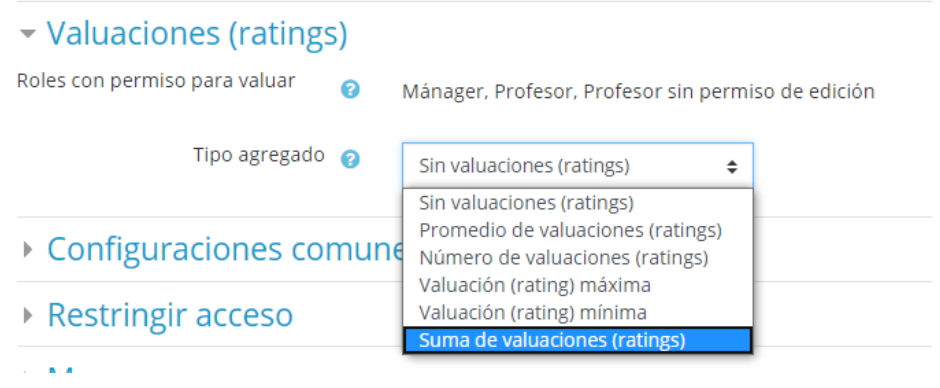

Seleccione *Suma de evaluaciones.*

Paso 11. Los últimos cuatro ajustes, dejarlos sin editar algún cambio. *Guardar cambios.*

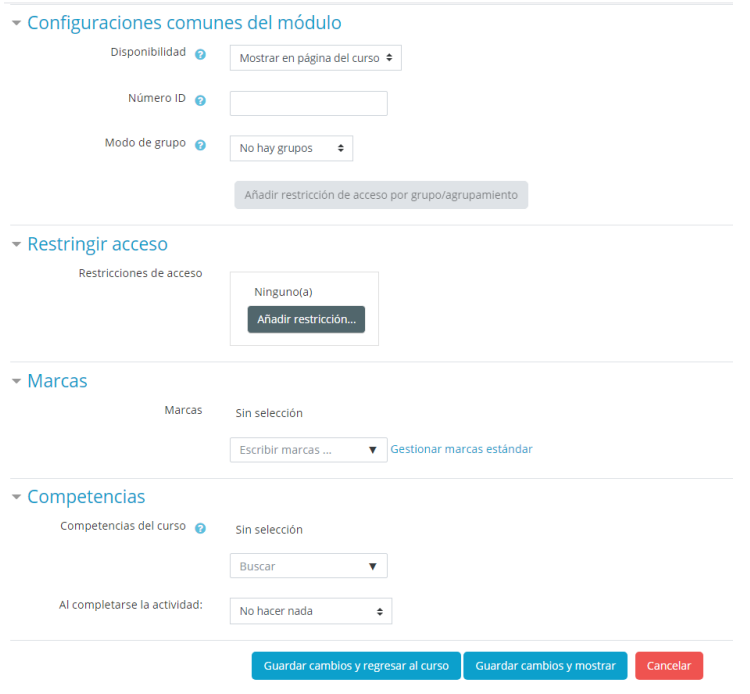

**Nota:** si ya no va seguir editando, no olvide dar clic en el menú de acciones para desactivar edición.

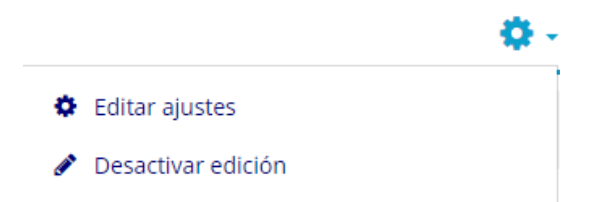